## **User Information:**

This doc will walk you through adding a new user to your database; specifically for the Staff Portal. This allows you to manage new hires, adding students, coaches or anyone else you need to allow access to the database. Follow the steps below for ensuring team access, module access and others to ensure you and your users have correct access.

From the Admin tab—> select Users and select a Add User

Or you can select edit to modify an existing users account.

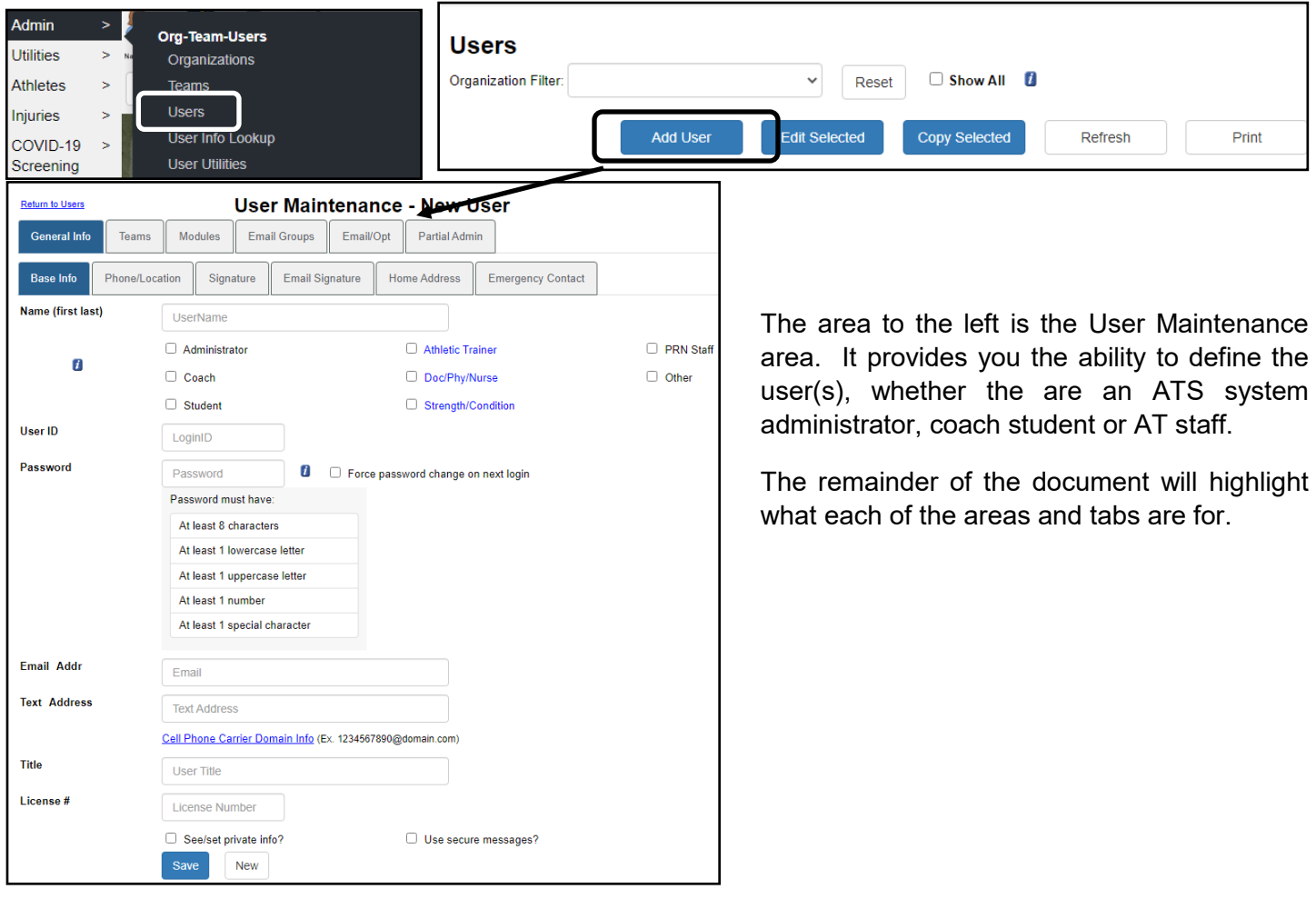

Navigate the remainder of the tabs, and complete any of the other optional information.

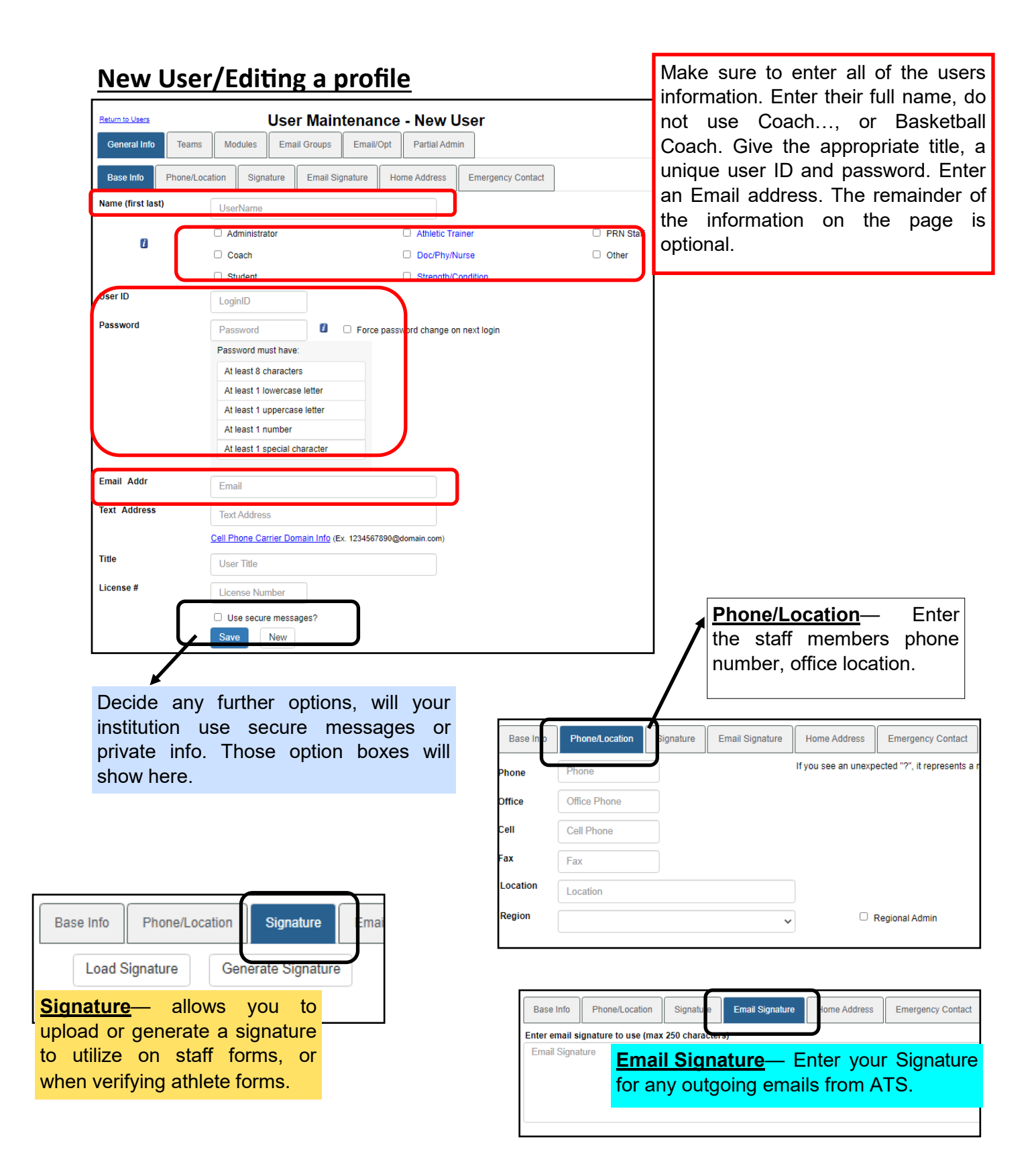

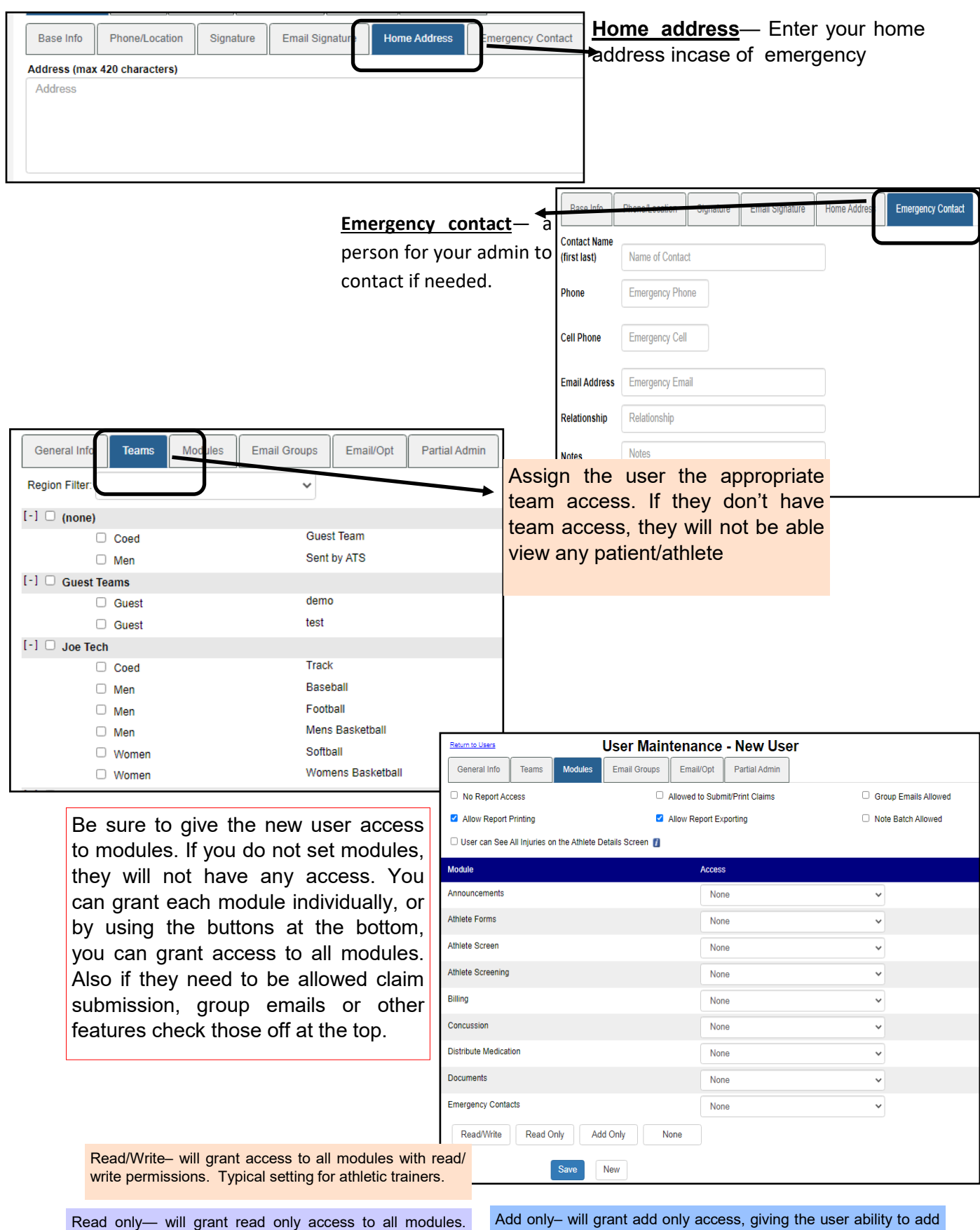

Typical setting for administrative assistants, or insurance coordinator that needs to see info, but not add anything.

Add only– will grant add only access, giving the user ability to add a note but not see the information they added. Student access to add, but not see info.

## ATS— User Account Setup

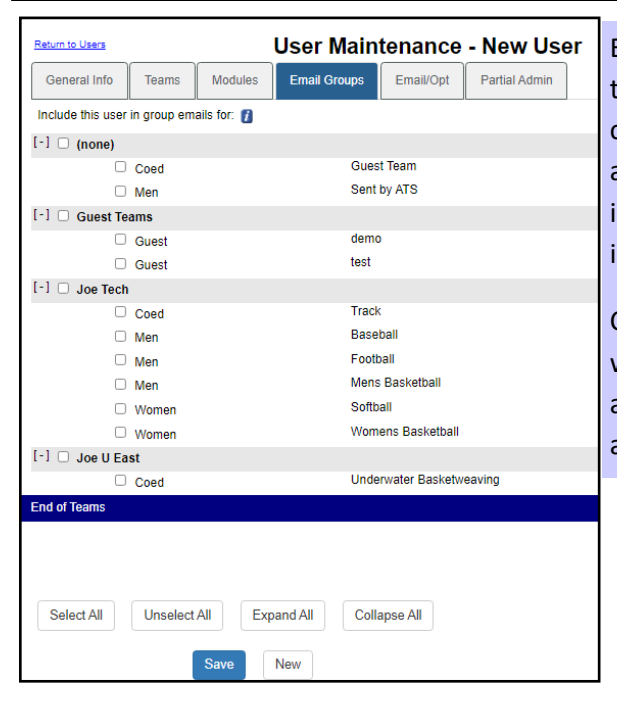

Email groups is useful for sending automatic messages to users within your organization. By selecting the corresponding team to each coach, or other user they are able to get an automated email each time a new injury, limitation , or other fields have been entered into the system.

Currently this is also how the COVID-19 specific emails work. By selecting the teams in this section, you are able, if set up to get the emails that tell you someone answered a flagged question.

> **SMTP** server– is the email server that you are using. *Login*– your email account *Password*– email account password

*Secure SMTP*– mark yes or no to it being a secure server **Port #**— may be given to you in your account settings, you may also have to contact your IT staff to gain more information We can assist you, but most of this information will come from your IT department, or your individual email account settings.

Return to Users **User Maintenance - New User** Email Opts Smartphone Icons General Info Modules **Email Groups** Email/Opt Teams **Working Directory Working Directory** Email Smartphone Icons Opts You can also configure the **Appointments** specific profile settings in Email Setup (MS Outlook or specify SMTP email info) Auto-accept appointment requests from athle Default min per appt the OPTS tab. **V** Use MS Outlook Open appt purpose **SMTP Server SMTP Server Time Zone**  $0 =$  Eastern  $-1 =$  Central Login Login Email Opts **Smartphone Icons** - Login Notices Use the drop-down lists below to choose the icons for the smartphone. This process will  $\Box$ Password Password  $\Box$ Icon 1 View Athlete Info  $\ddot{\phantom{0}}$  $\bigcirc$ Icon<sub>2</sub> **Add Note**  $\ddot{\phantom{1}}$ Secure SMTP  $\Box$ **Menu Doc** Icon 3 **Injury Plus**  $\ddot{\phantom{1}}$ Port# Port Icon 4 **Add Limitation**  $\ddot{\phantom{0}}$ Icon 5 **Add Modality**  $\ddot{\phantom{0}}$ Icon 6 **Add Rehab**  $\ddot{\phantom{0}}$ This allows you the ability to configure the Icon 7 **Concussion Eval - Quick**  $\checkmark$ appointment feature for that user, the time zone for **Team Roster** Icon 8 reports, and other notices you might like to turn on. Smartphone Icons— this is the 12 buttons that The working directory can be set in the desktop, if show when you login to the smartphone portal. you do not have access, please copy this file link to Each user has control over what shows. There set the working directory. C:\ProgramData\Keffer are several options to allow you to customize Development Services\ATS that functionality. This is also accessible in the

If using any email provider besides MS outlook, ensure the SMTP settings are configured.

phone, as well as desktop

## **Partial Administrative Privileges:**

The Partial Admin tab allows you to assign certain administrative privileges to your regular users. There are a variety of options, allow you to assign portions that are necessary, without granting complete system access.

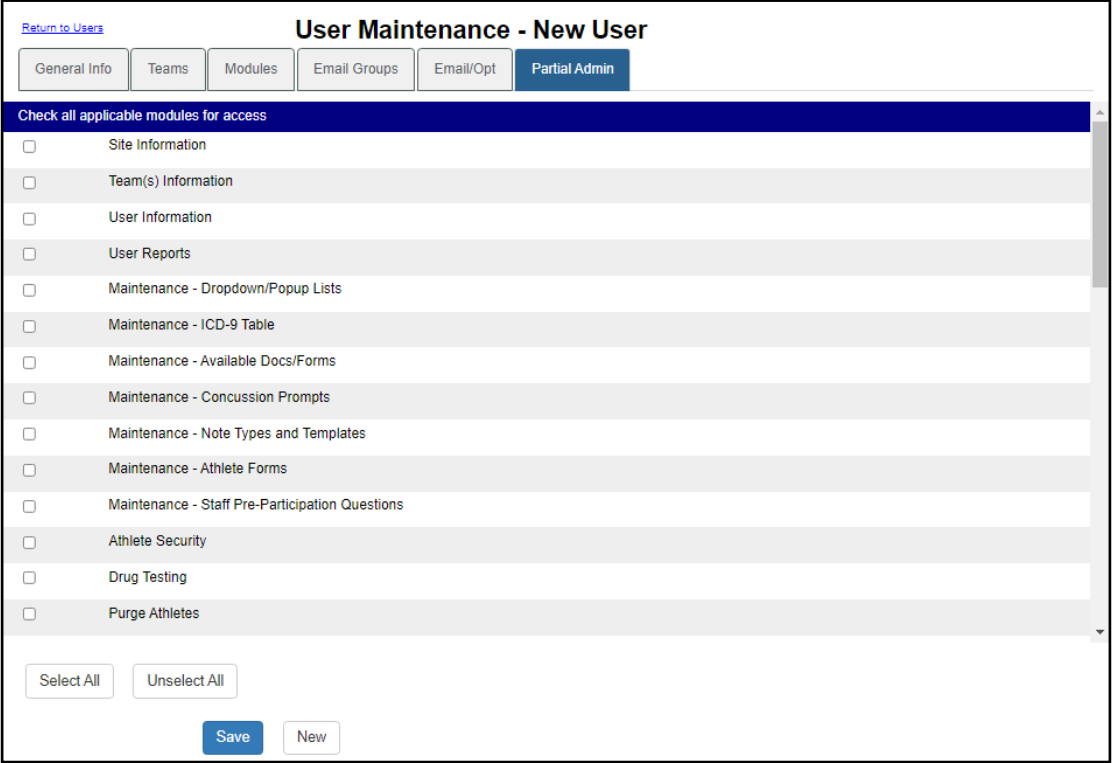

Administrator Doctor/Physician

The Administrator Check box that is on the General Information portion will supersede any information that is completed here. Do not use both of the options. Again the Administrator box left, will grant the user complete system access.

When your new users log in, they will be prompted to complete their Account Recovery Questions. These are mandatory to assist if their password has been tried incorrectly too many times and they are locked out. If they would like to change them, they can use the Utilities tab—> My User and then the reset information tab to see/change their questions and answers.

u

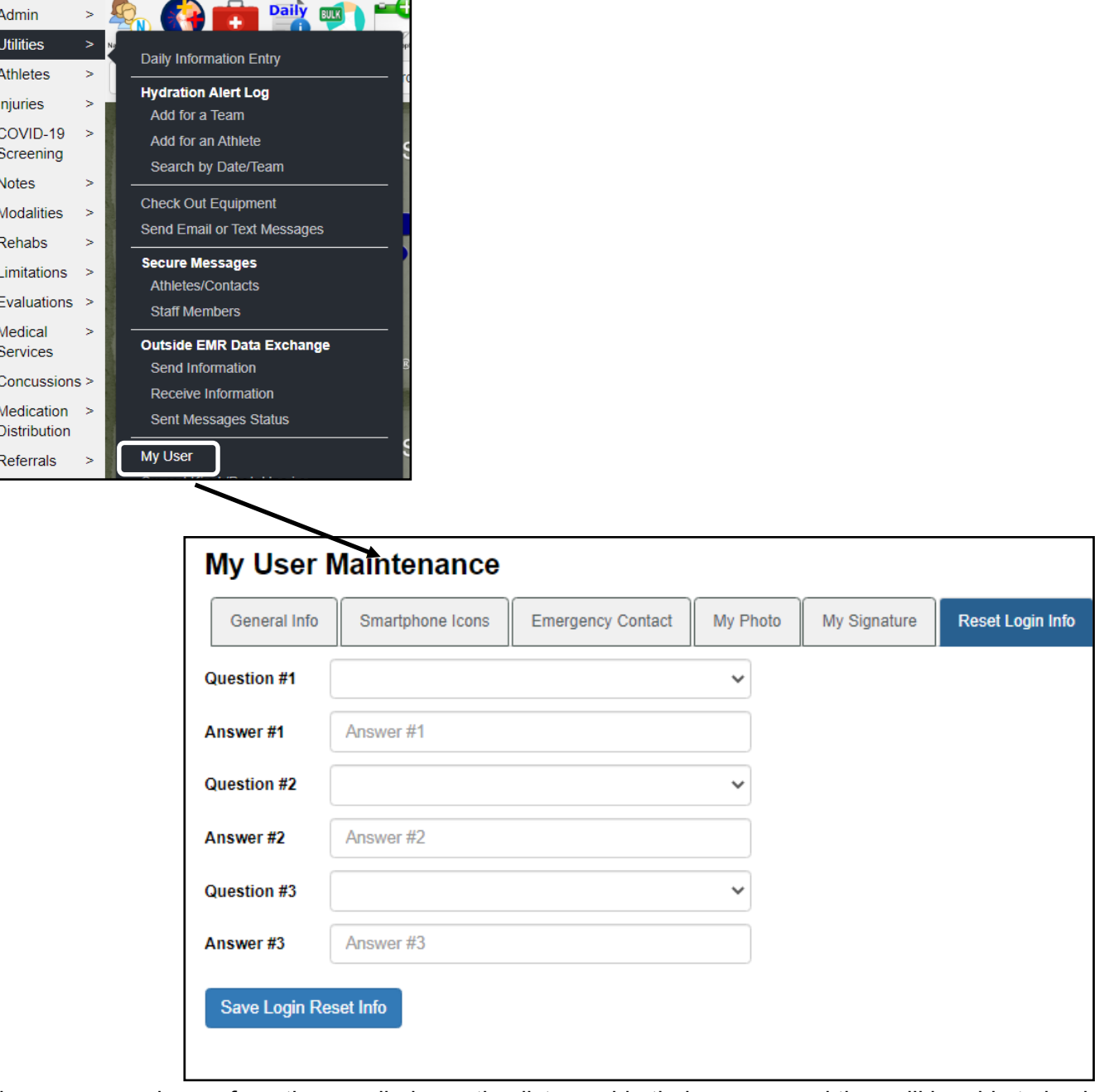

The users can choose from the supplied question list, provide their answer and they will be able to log in.